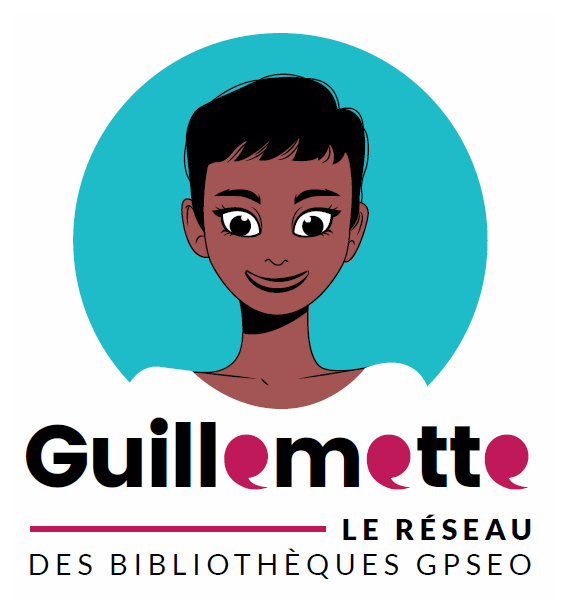

# **Guide contributeur Guillemette**

Alimenter l'annuaire pro Version du 13/10/2023

## Table des matières

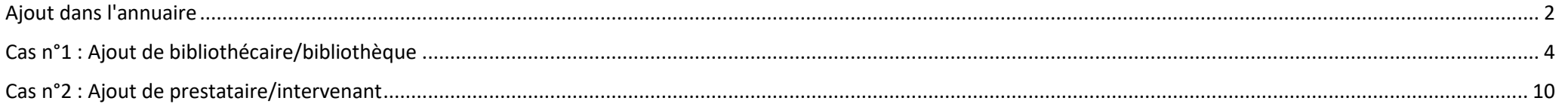

#### *PREAMBULE*

*L'annuaire pro est alimenté par chaque contributeur. Il vise à devenir un carnet d'adresse collectif pour les bibliothécaires de GPS&O. Les objectifs de l'annuaire pro sont :* 

- *Permettre aux bibliothécaires d'identifier d'autres bibliothécaires sur des sujets précis, en vue de prises de contacts professionnelles (retours d'expérience, conseils et échange d'expertises…).*
- *Aider à la découverte de prestataires ou d'intervenants possibles, dans divers domaines (fournisseur, compagnie de théâtre, etc.)*

## <span id="page-1-0"></span>Ajout dans l'annuaire

**1. Une fois connecté en tant que contributeur** : dans l'administration (en bas de la page d'accueil) : cliquez sur "**accès interface d'administration**".

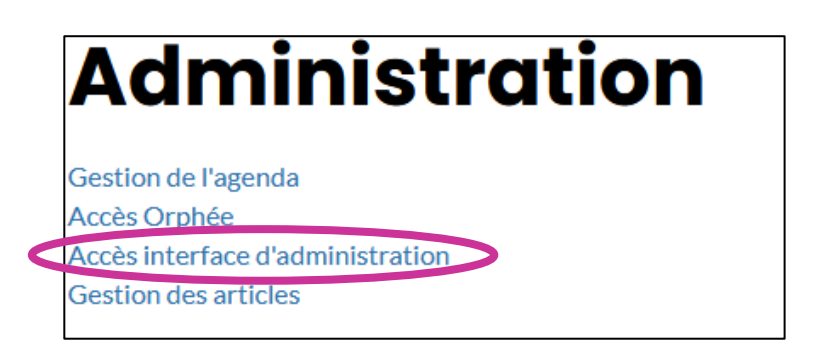

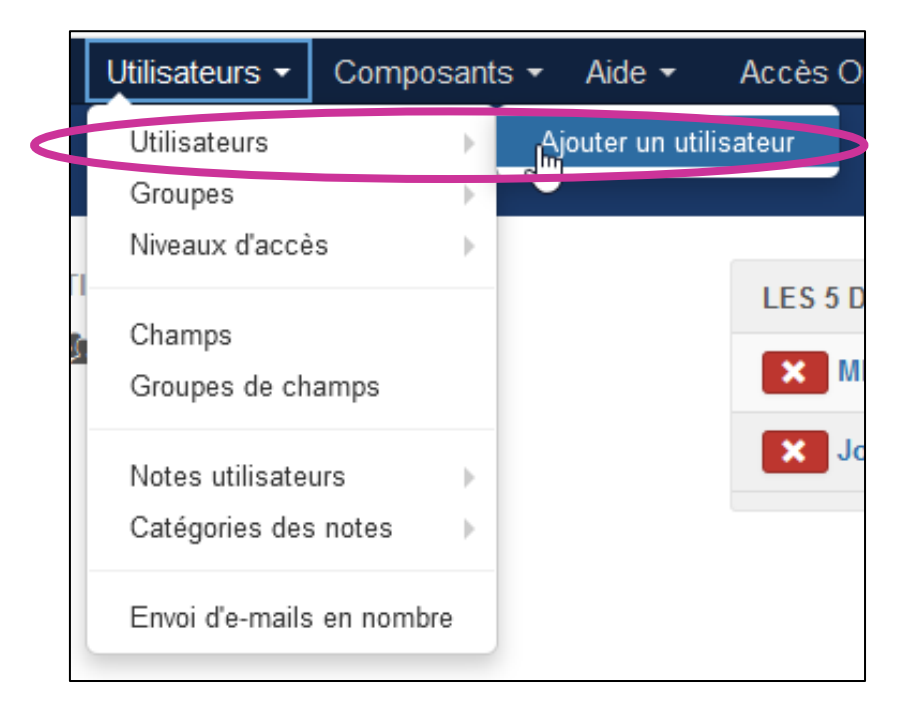

**2. Rendez-vous dans le menu Utilisateurs > Utilisateurs > Ajouter un utilisateur**

#### **3. Renseignez les zones suivantes uniquement :**

#### **a) Nom**

- Prestataire : entrez le nom.
- Bibliothécaires : entrez votre nom.

#### **b) Identifiant**

Répétez simplement le nom tel que vous l'avez indiqué ci-dessus.

#### **c) Adresse mail**

- Entrer une adresse fictive (sans quoi le système pourrait envoyer des mails automatiquement aux adresses entrées, ce qui ne serait pas toujours apprécié).
- Pour créer une adresse fictive, suivre ce modèle :
	- o Initiales du nom…
	- o …suivies de la date du jour en tout chiffre…
	- o …finir par @guillemette.fr

#### ➔ Exemple : pour une entrée créé pour Hoel Fioretti le 20 janvier 2021, on aura : hf20012021@guillemette.fr

#### *REMARQUE*

*Ce modèle permet d'éviter tout risque de doublon.* 

*Il donne des adresses un peu compliquées, mais il faut bien avoir à l'esprit que celles-ci ne seront jamais utilisées. Elles ne servent que à valider cette étape.*

## **4. Validez en cliquant sur**

Enregistrer & Fermer

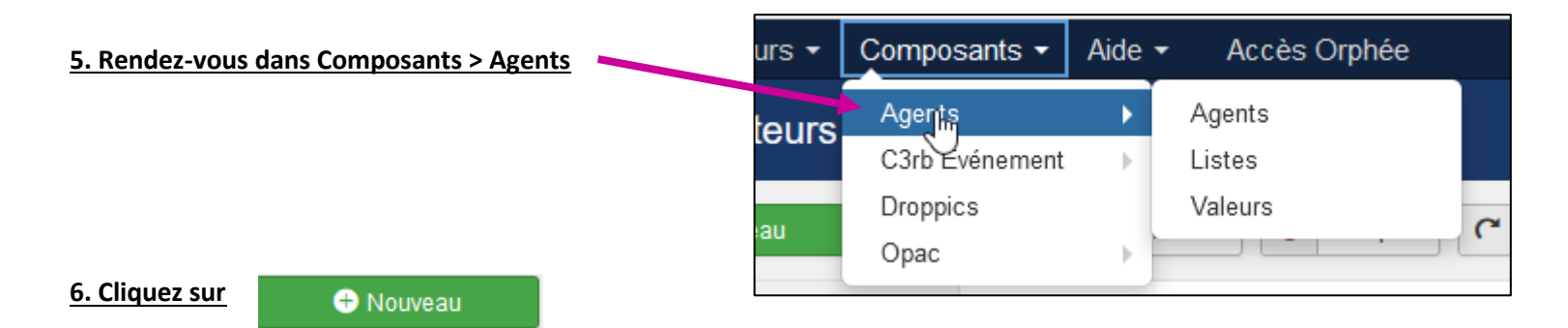

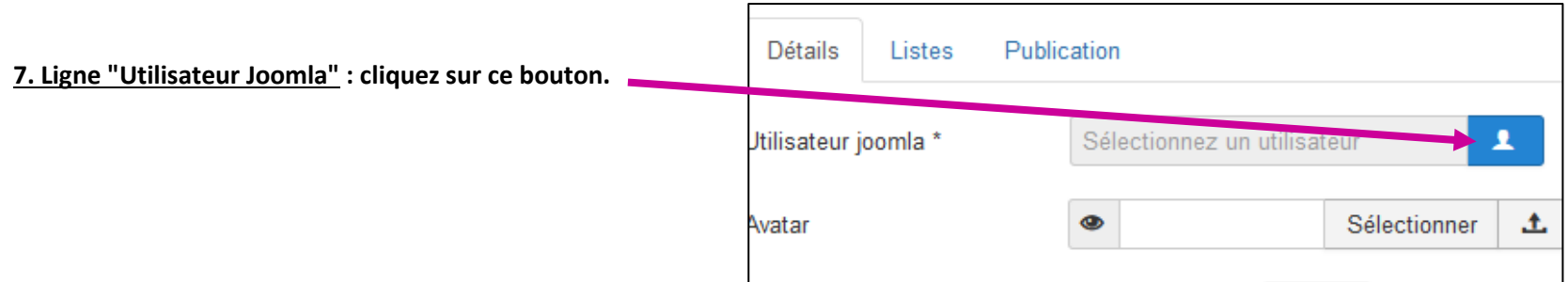

## **8. Cherchez le nom (prestataire, bibliothécaire/bibliothèque selon le cas). Il correspond à celui que vous avez entré à l'étape 3.**

Si besoin, vous pouvez utiliser le moteur de recherche.

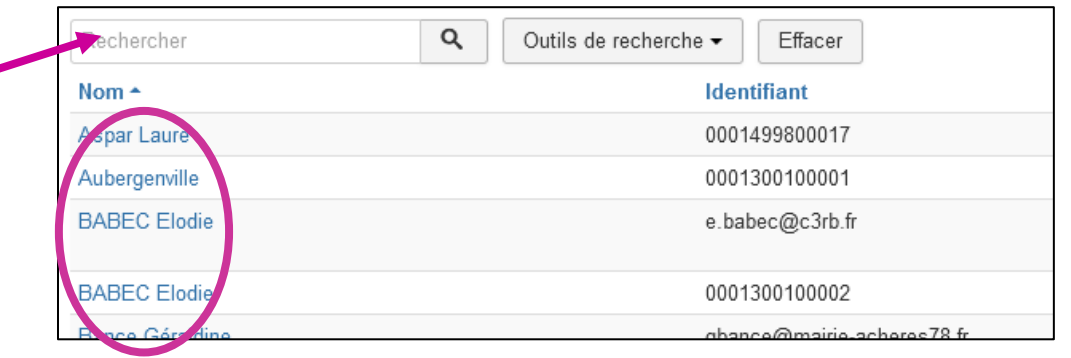

## <span id="page-3-0"></span>Cas n°1 : Ajout de bibliothécaire/bibliothèque

### **1. Ligne "avatar" : permet d'afficher une image dans l'annuaire.**

(La démarche technique pour ajouter une image est décrite page suivante).

Intégrer un avatar via ce sit[e https://getavataaars.com/](https://getavataaars.com/)

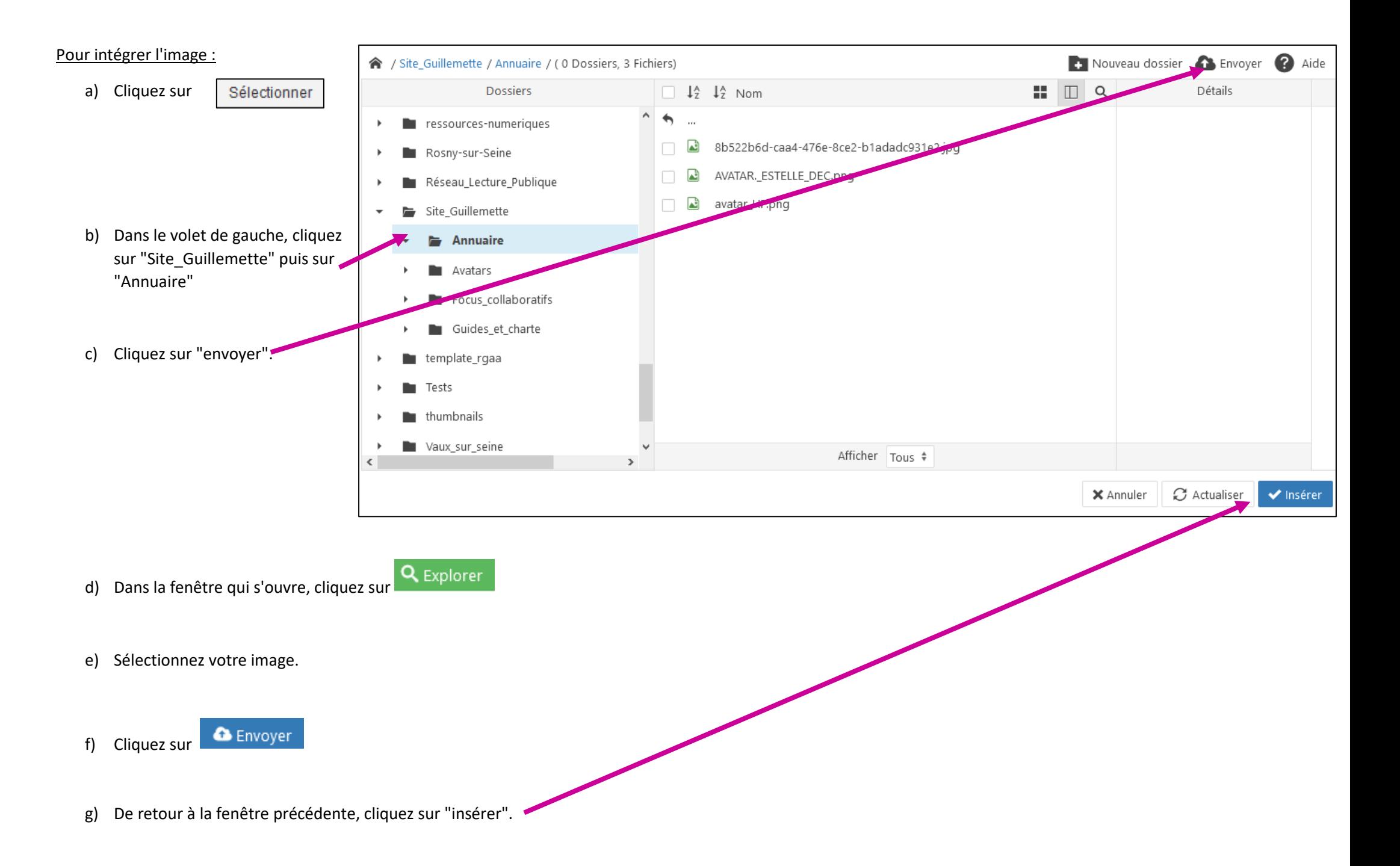

#### **2. Ligne "présentation".**

Le but est de permettre à un autre bibliothécaire d'entrer en contact avec vous. Ceci, pour échanger sur vos spécialités, avoir un retour d'expérience, ou des conseils. Vous pouvez lister ici les différents domaines, sujets, compétences… sur lesquels vous estimez pouvoir éclairer un autre collègue. N'oubliez pas d'indiquer un moyen de contact.

### **Par exemple, vous pouvez rédiger 3 paragraphes de ce type :**

PARAGRAPHE 1 : Présentation de votre poste actuel et de votre commune d'appartenance.

PARAGRAPHE 2 : Indication d'un moyen d'être contacté (mail pro, téléphone)

PARAGRAMHE 3 : Indication des sujets sur lesquels vous pouvez proposer un accompagnement ou un retour d'expérience*.* **Vous pouvez vous aider du tableau présent à la page suivante.**

*Exemple : N'hésitez pas à me recontacter si vous avez besoin d'échanger sur les sujets suivants :* 

- *Demandes de subventions ;*
- *Publics jeunesse ;*
- *Développement durable en bibliothèque ;*
- *Etc.*

#### **3. Ligne "téléphone".**

#### A renseigner.

**4. Cliquez ensuite, en haut de la page, sur l'onglet "listes".**

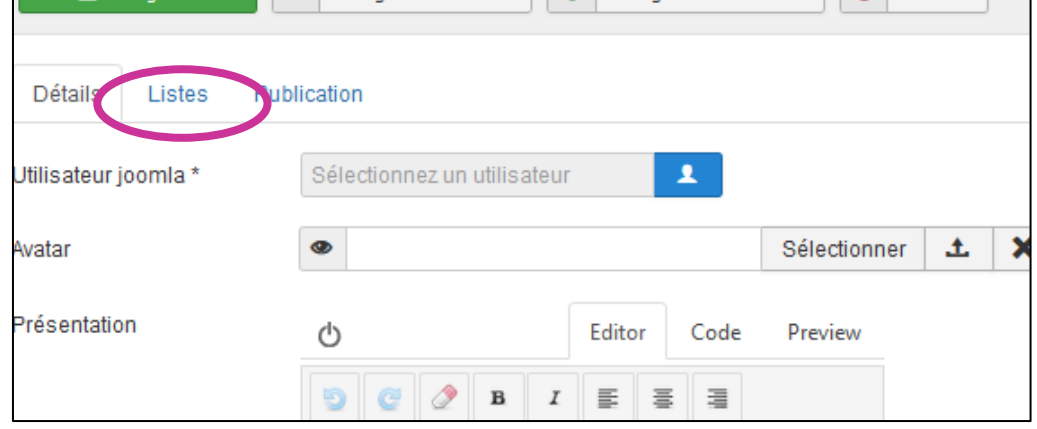

## **5. Dans « Bibliothécaires : domaines d'expertise ».**

Indiquez les catégories correspondant à ce que vous avez précédemment indiqué.

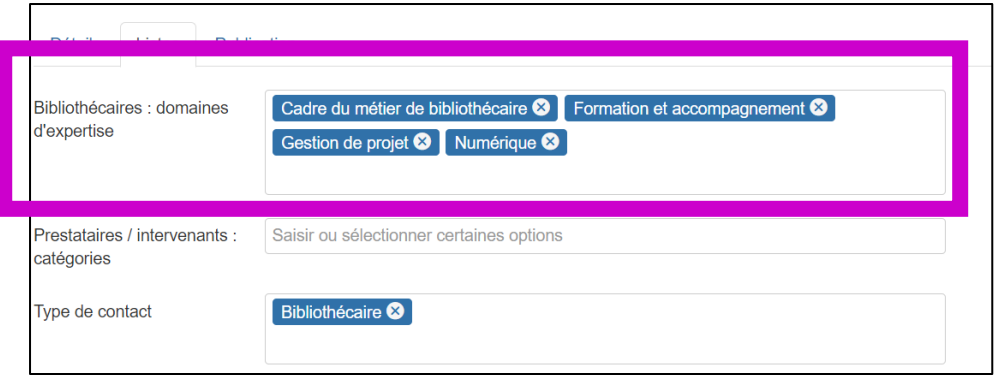

A titre indicatif, voici une aide au remplissage (liste non exhaustive).

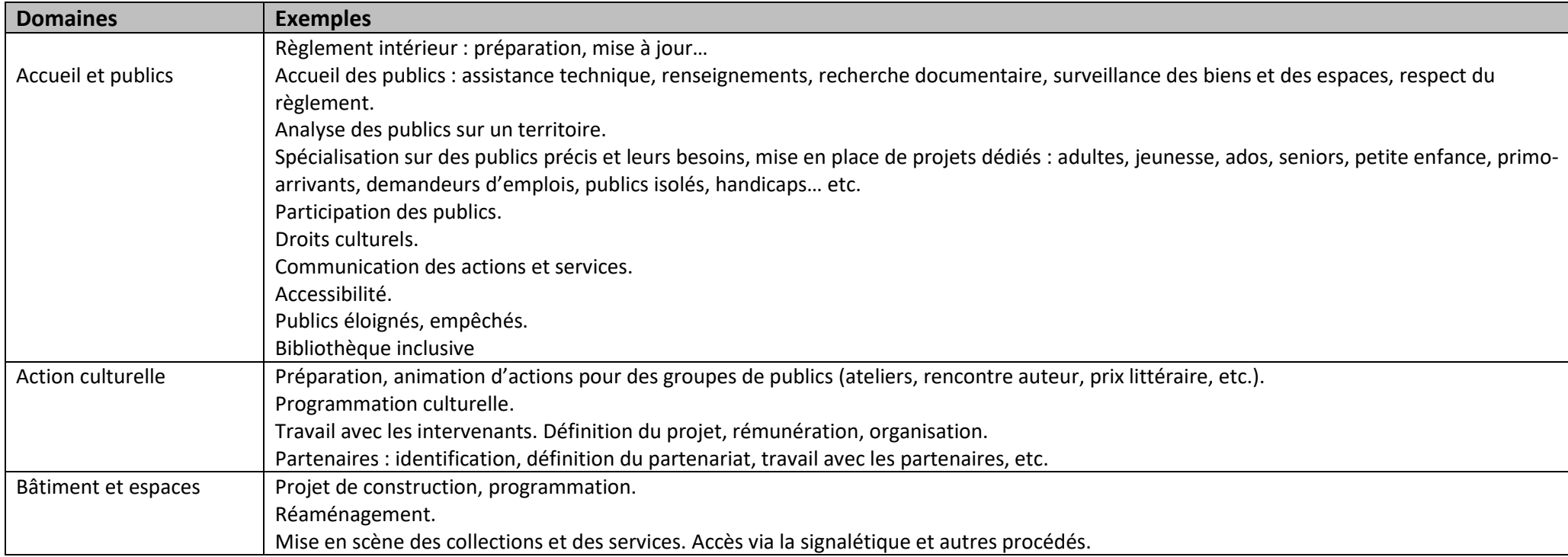

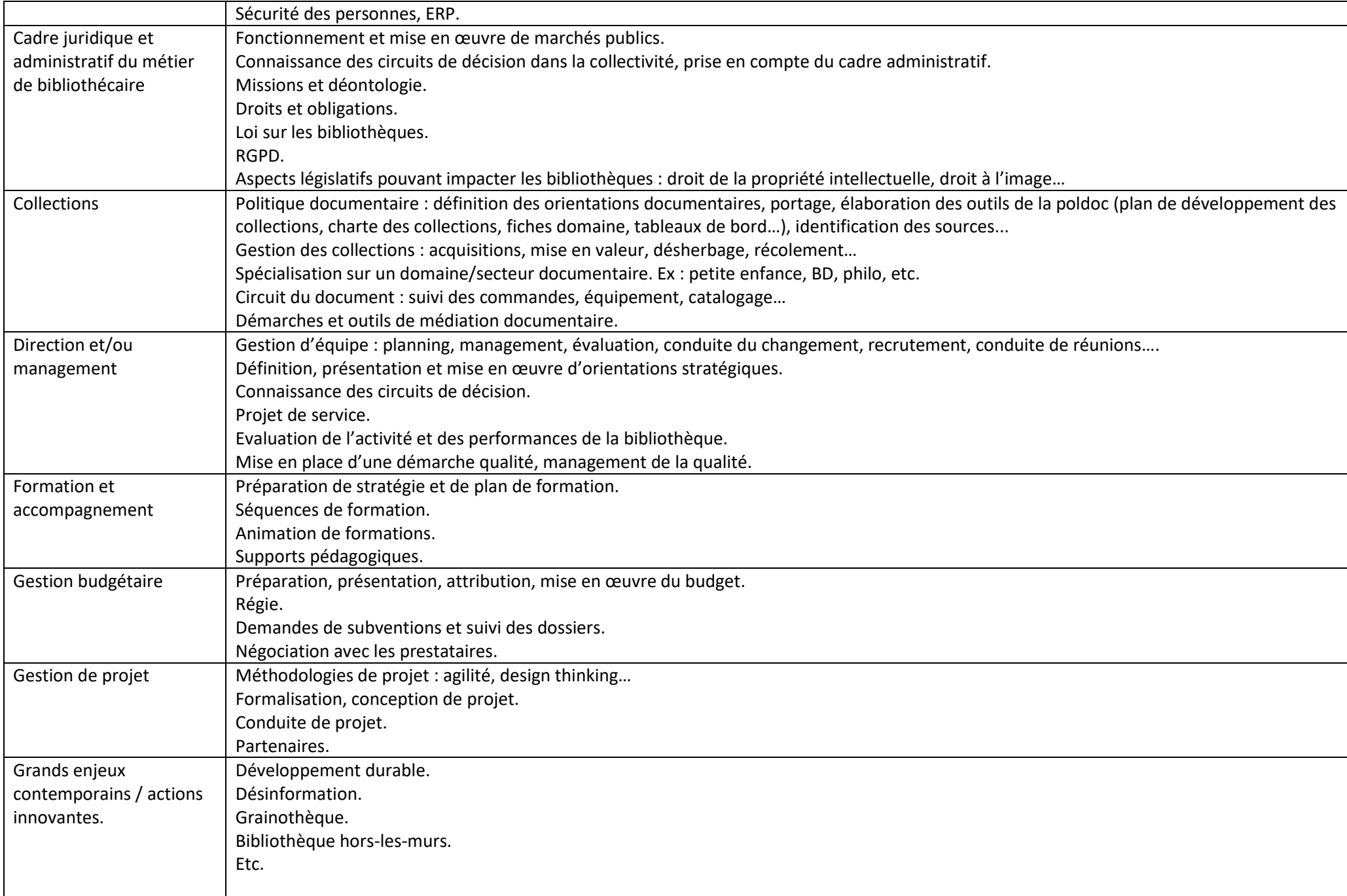

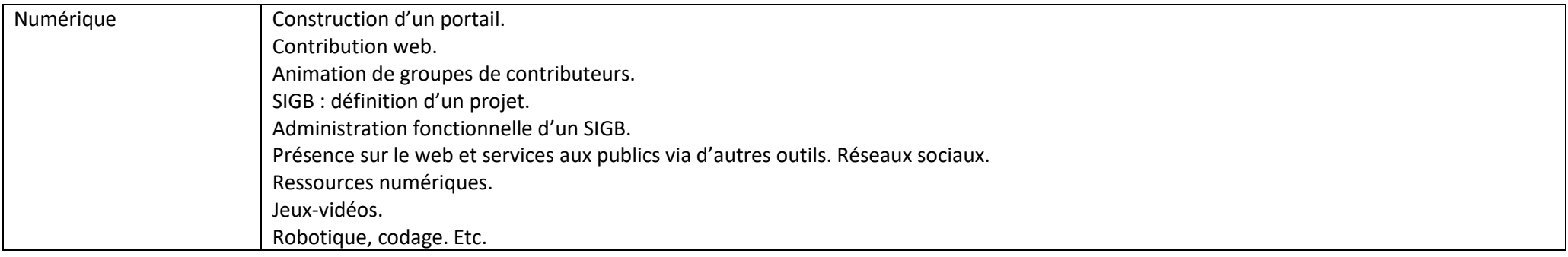

## **6. Type de contact :** indiquez "bibliothécaire".

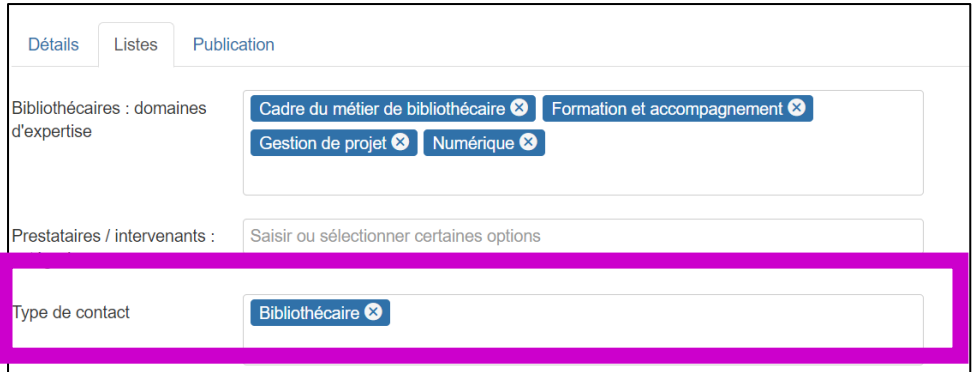

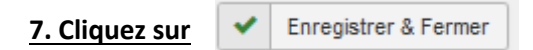

# <span id="page-9-0"></span>Cas n°2 : Ajout de prestataire/intervenant

#### **1. Ligne "avatar" : permet d'afficher une image dans l'annuaire.**

Intégrez, si vous le pouvez, le logo du prestataire. Sinon, laissez vide.

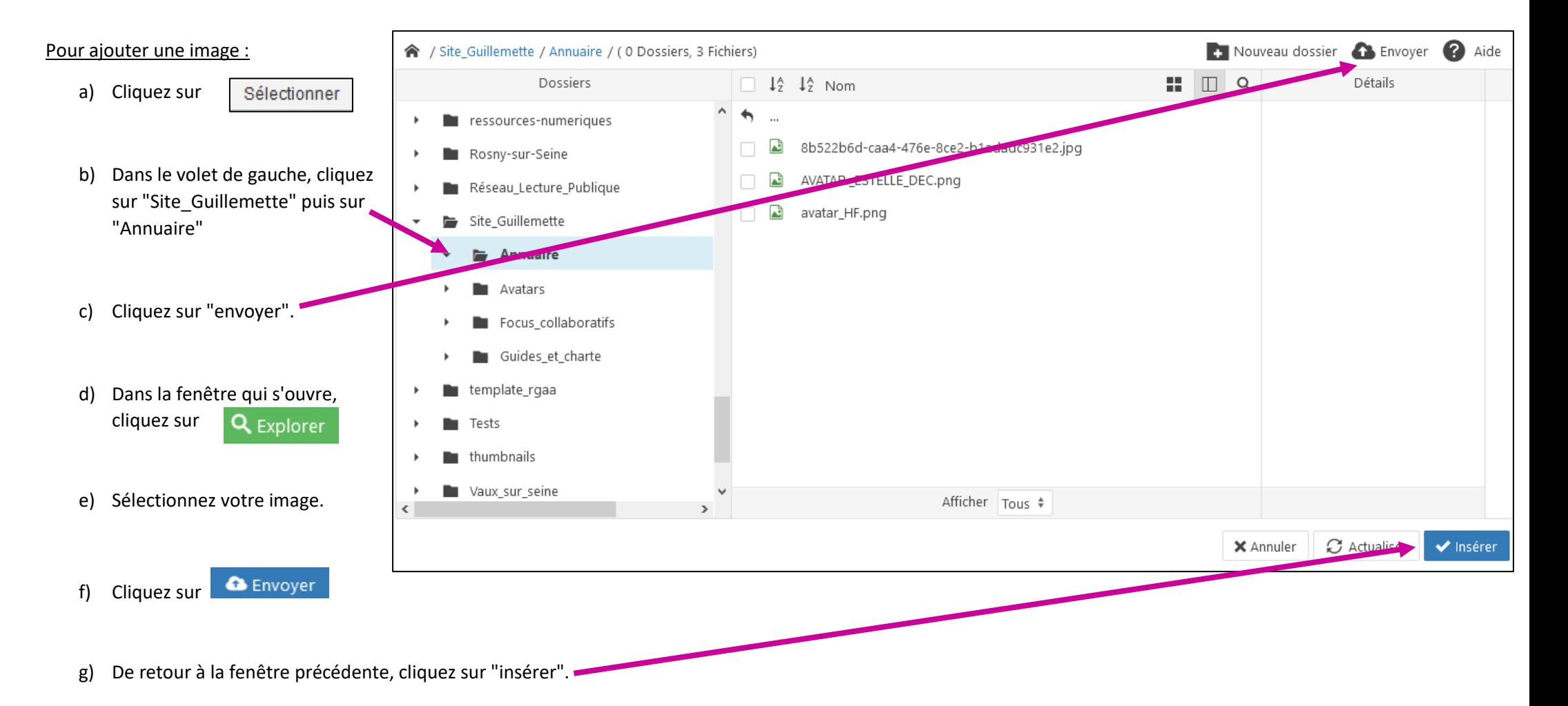

#### **2. Ligne "présentation".**

Le but ici pour les utilisateurs bibliothécaires est de pouvoir :

- Identifier différents types de prestataires ou d'intervenants.
- Obtenir des renseignements sur leur qualité, spécificités, positionnement tarifaire…

Le premier point suppose que figure ici :

- **Un bref descriptif du domaine d'intervention.**
- **Un lien vers le site web, s'il existe.**
- **Un contact mail, si celui-ci est public ou que vous avez l'autorisation de le diffuser.**

Le second point mérite précision. Il ne revient en effet pas à cet annuaire de faire ou de défaire la réputation d'un prestataire ou d'un intervenant. Il est par contre important de faire figurer :

• **Le nom de la ou des bibliothèques ayant eu affaire à cet intervenant/prestataire. Ceci, permettant à l'utilisateur intéressé de prendre contact avec la bibliothèque concernée pour creuser…**

#### **3. Ligne "téléphone".**

A renseigner si celui-ci est public ou que vous avez l'autorisation de le diffuser.

### **4. Cliquez ensuite, en haut de la page, sur l'onglet "listes".**

#### **5. Domaines d'interventions**

Parmi les catégories proposées, indiquez les plus adaptées (plusieurs peuvent être indiquées).

**6. Type de contact :** indiquez "Prestataire/Intervenant".

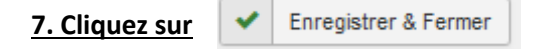

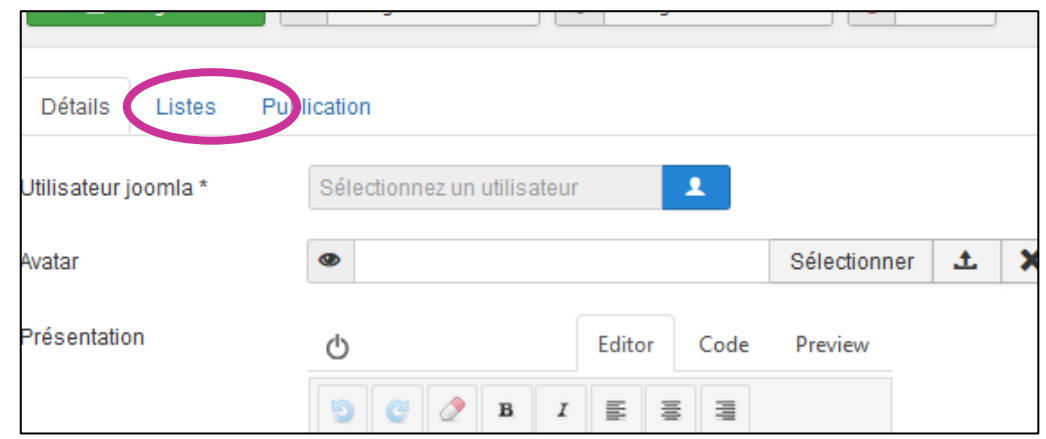